#### **ServicePoint Data Entry & Exit – SHELTERPOINT**

If your provider has "SHELTERPOINT" in the name, you must follow these instructions.

#### **Client Search & Creating New Record**

- 1. Click on ClientPoint from the menu on the left.
- 2. Do a wide search for existing record. (i.e. search by a few letters of the first name and first few letters of the last name.)
- 3. If client record exists, verify that it is your client (check SSN, DOB, etc.). If client record does not exist, proceed to step 4.
- 4. If no match, fill in the rest of the responses:
	- o Be sure to select appropriate Data Quality description (I.e. "full" versus "partial")
	- o Click "Add New Client with This Information"

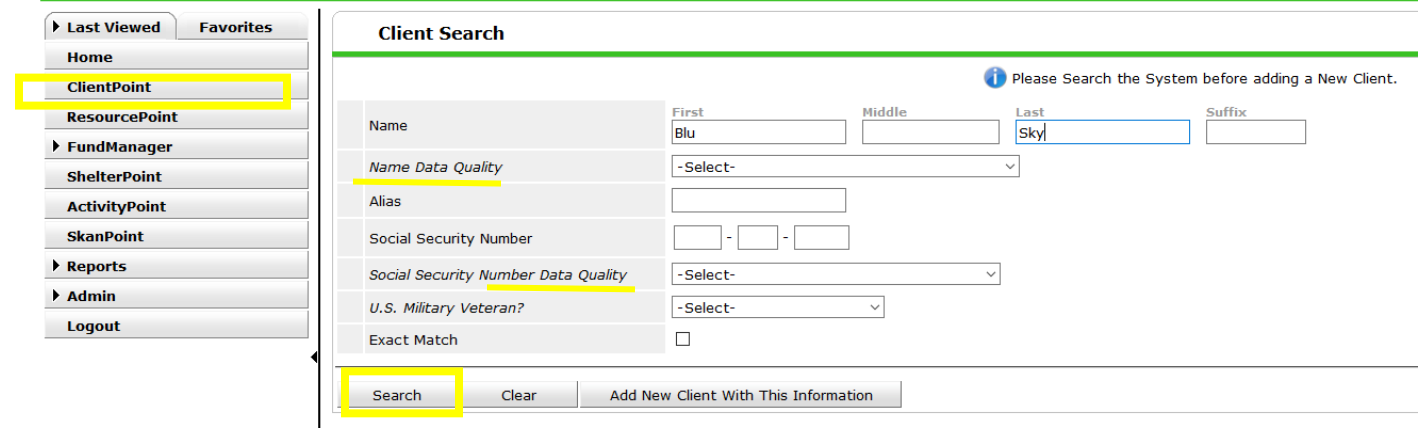

#### **Client Profile**

Tabs along the top can guide you through the data entry process. All programs require the following tabs to be completed: Client Profile, Households, ROI, and Entry/Exit. Check with your program director on any additional information you should be entering into ServicePoint.

1. Start with the Client Profile tab, then work your way to the right.

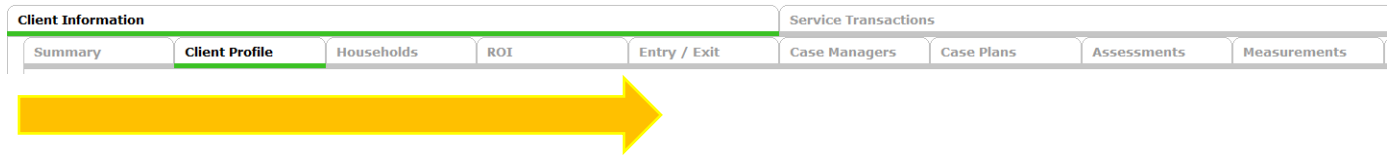

- 2. Click on the pencil next to "Client Record" to add or edit any information in this section.
- 3. Click on the pencil next to "Client Demographics" to add or edit any information in this section.

#### **Households**

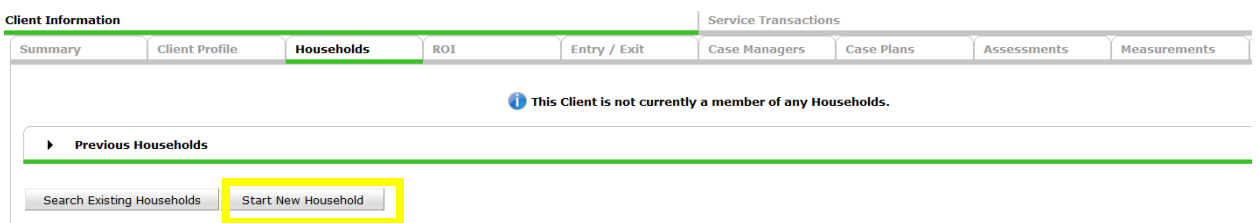

#### *A few notes about households:*

- Household "buckets" help you organize clients who commonly present together.
- Start a new household only if there is no existing household.
- Editing households should be rare. Instead, choose whom your program is serving on the Entry/Exit tab.
- Do not delete existing households. This will negatively affect existing connections, causing problems for reporting and more.

**Add New Household** 

#### *Starting a New Household:*

- 1. Start New Household
- 2. Select Household Type
- 3. Search and add additional

household members

(similar to search/create a record)

- 4. Click Continue
- 5. Indicate who is Head of House
- 6. Joined Househ

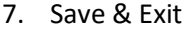

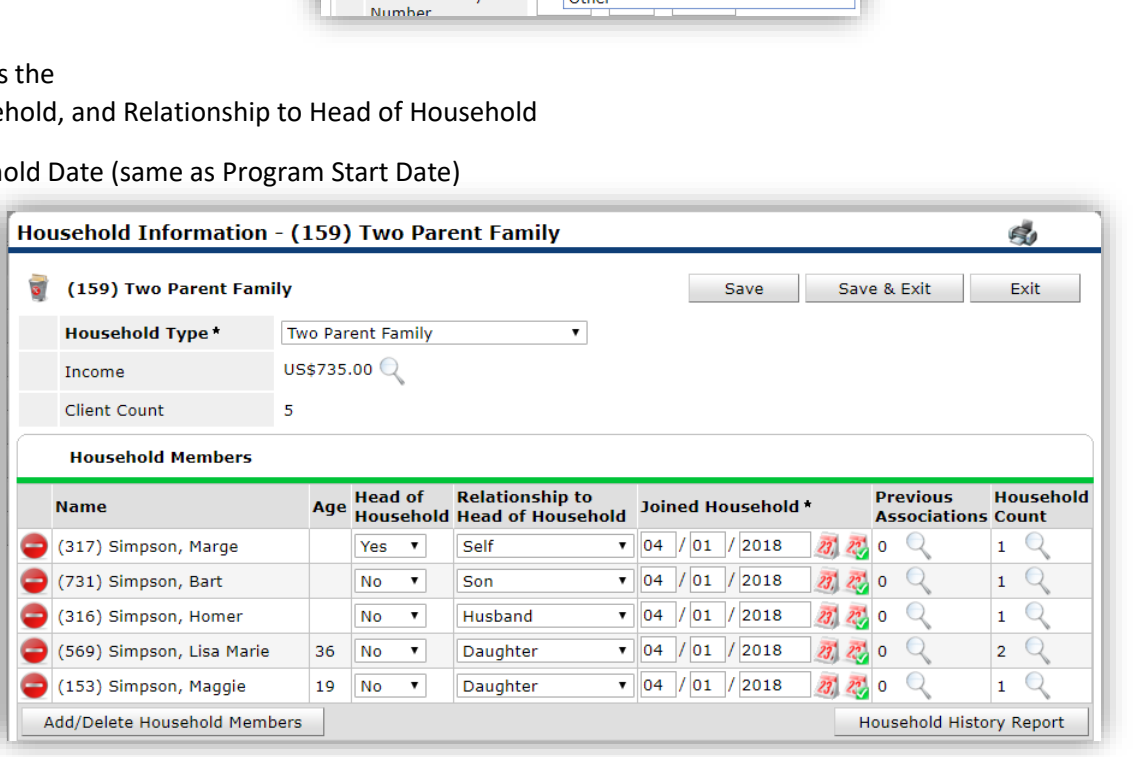

#### **Household Type** Household Type\* -Select-Single Individual **Client Search** Female Single Parent Male Single Parent Two Parent Family First Grandparent (s) and Child<br>First Foster Parent (s) Name Couple With No Children Name Data Quality - Se Non-custodial Caregiver(s) Family Unit (HOPWA) Family Unit (HOPWA)<br>Shared Housing (HOPWA)<br>Living with a live-in aide (HOPWA)<br>Other Alias Social Security The

### **Release of Information (ROI)**

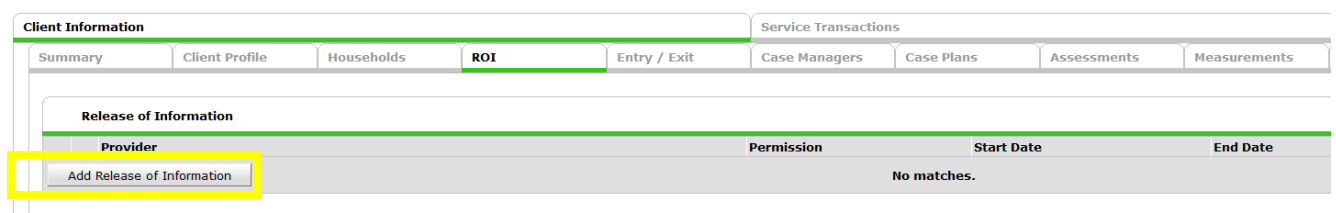

#### *A few notes about ROIs:*

- Each adult must give their own consent.
- Even if no consent is given, this must be recorded.
- A parent/guardian can give consent to a minor. However, children under the age of 18 cannot give consent for themselves.

#### *Adding a New ROI:*

- 1. Select "Add Release of Information".
- 2. Select all the appropriate household members.
- 3. Make sure the "Provider" is your AGENCY,

not your PROGRAM.

- 4. Release Granted = select appropriate answer.
- Yes = permission has been granted to share
- Information. No = permission has not been granted
- 5. Start Date should match the signature date on

the form.

6. End Date should be one year from start date.

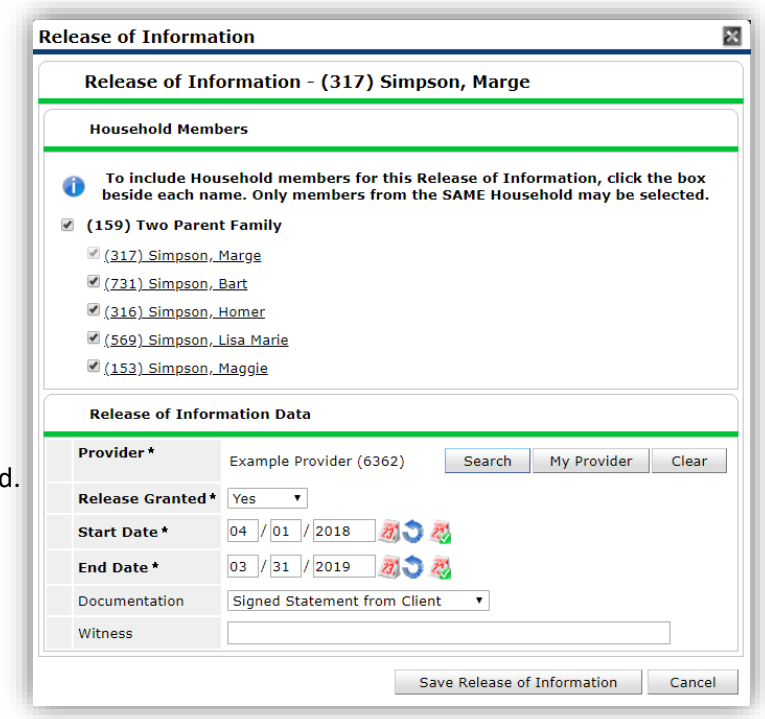

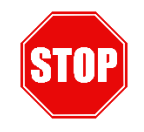

# \*\*\*SHELTERPOINT PROJECTS ONLY \*\*\* \*\*\*SHELTERPOINT PROJECTS ONLY \*\*\*

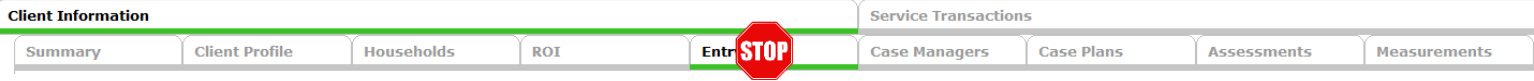

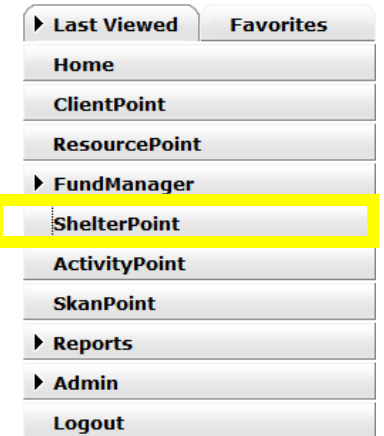

**Do NOT proceed to the Entry/Exit tab. Go to the ShelterPoint module located in the menu on the left.**

- 1. Select the correct Provider (should have "SHELTERPOINT" in the name).
- 2. Select the appropriate Unit List.
- 3. Click "Submit".

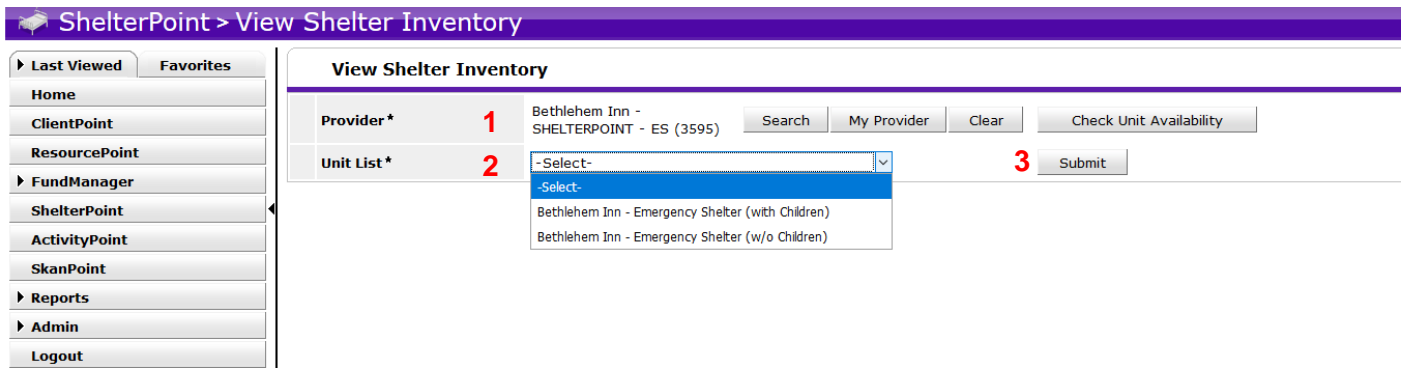

- 4. Click on "View All". This allows you to see your full shelter inventory.
- 5. Click on the green plus sign to assign an individual or household to specific beds.

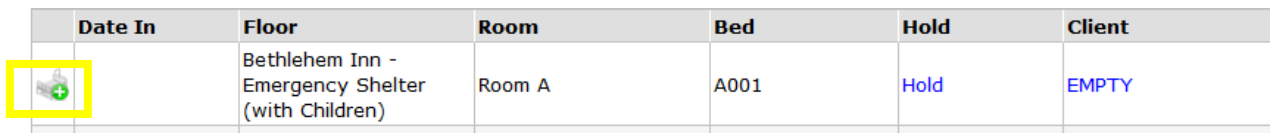

This will bring up the CLIENT SEARCH page. Search for the client you are assigning a unit. Click on the green plus sign.

*Make sure the DATE IN is correct. ServicePoint defaults to current date:*

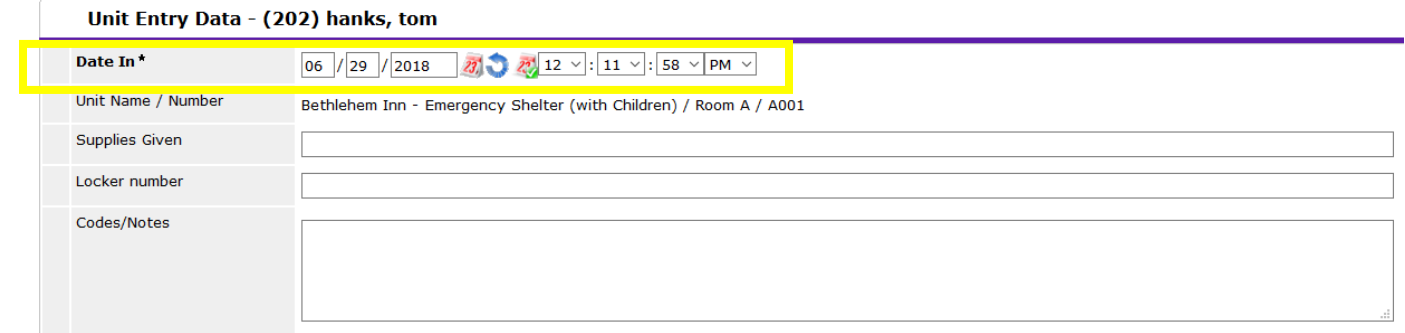

6. Check all appropriate household members. For each additional household member, click on "Assign Unit":

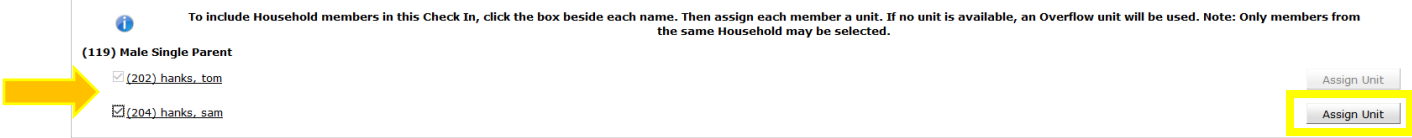

7. Click "Save & Exit".

8. Return to the ClientPoint module to complete the assessment information and any finish any additional tab information (i.e. case managers, case plans, assessments, etc.).

# **Entry/Exit**

This tab is where you will see your SHELTERPOINT enrollment.

1. Click on the pencil next to Project Start Date:

# **You will see a series of questions tied to your program. Please answer as completely as possible for each household member.**

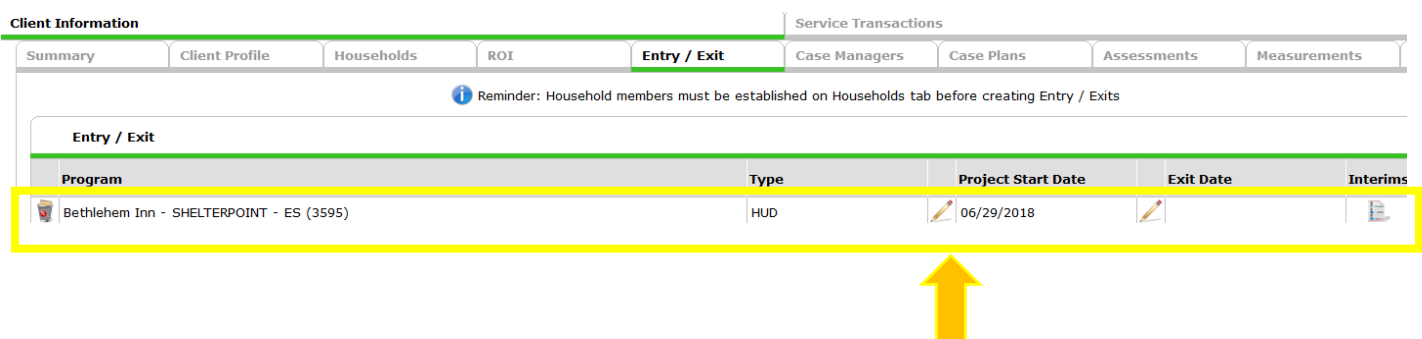

# **Exiting a Client**

You will need to know the Reason for Leaving as well as the exit Destination.

1. Go to the SHELTERPOINT module:

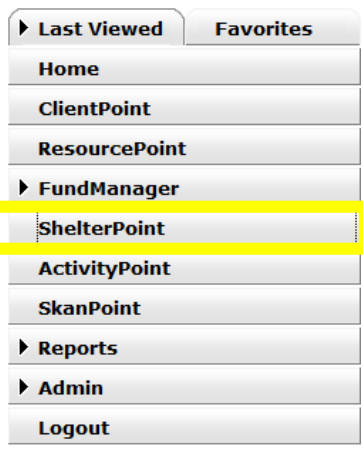

- 2. Choose your Provider and Unit List. Click Submit.
- 3. Click "View All".
- 4. Click on the red button next to the client you wish to exit:

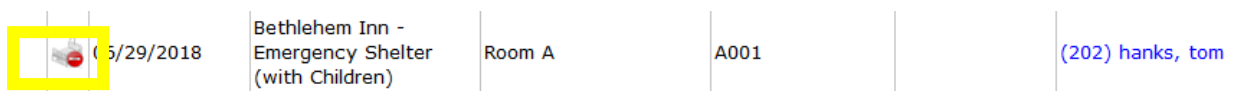

### 5. Select the Date Out, Reason for Leaving, and Destination:

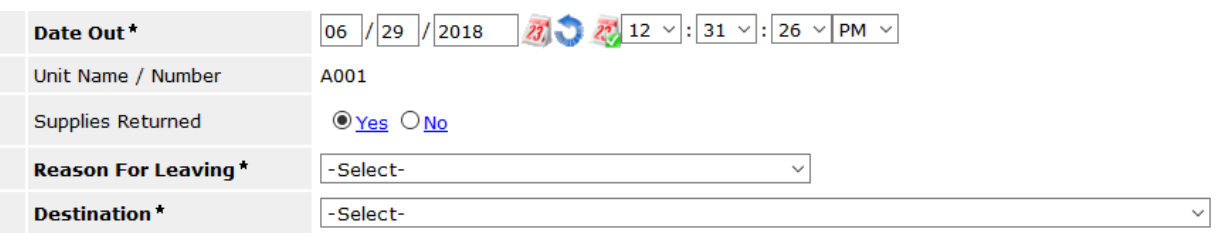

6. Select all the household members that left on this date:

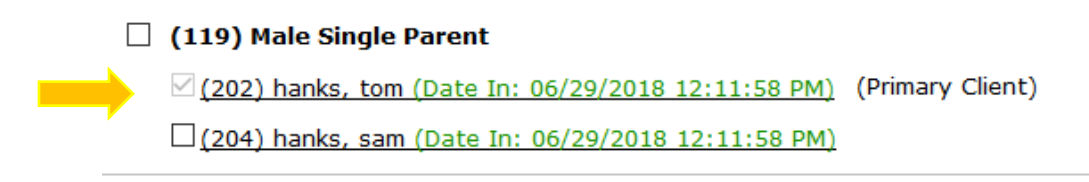

7. Click Save and Exit.